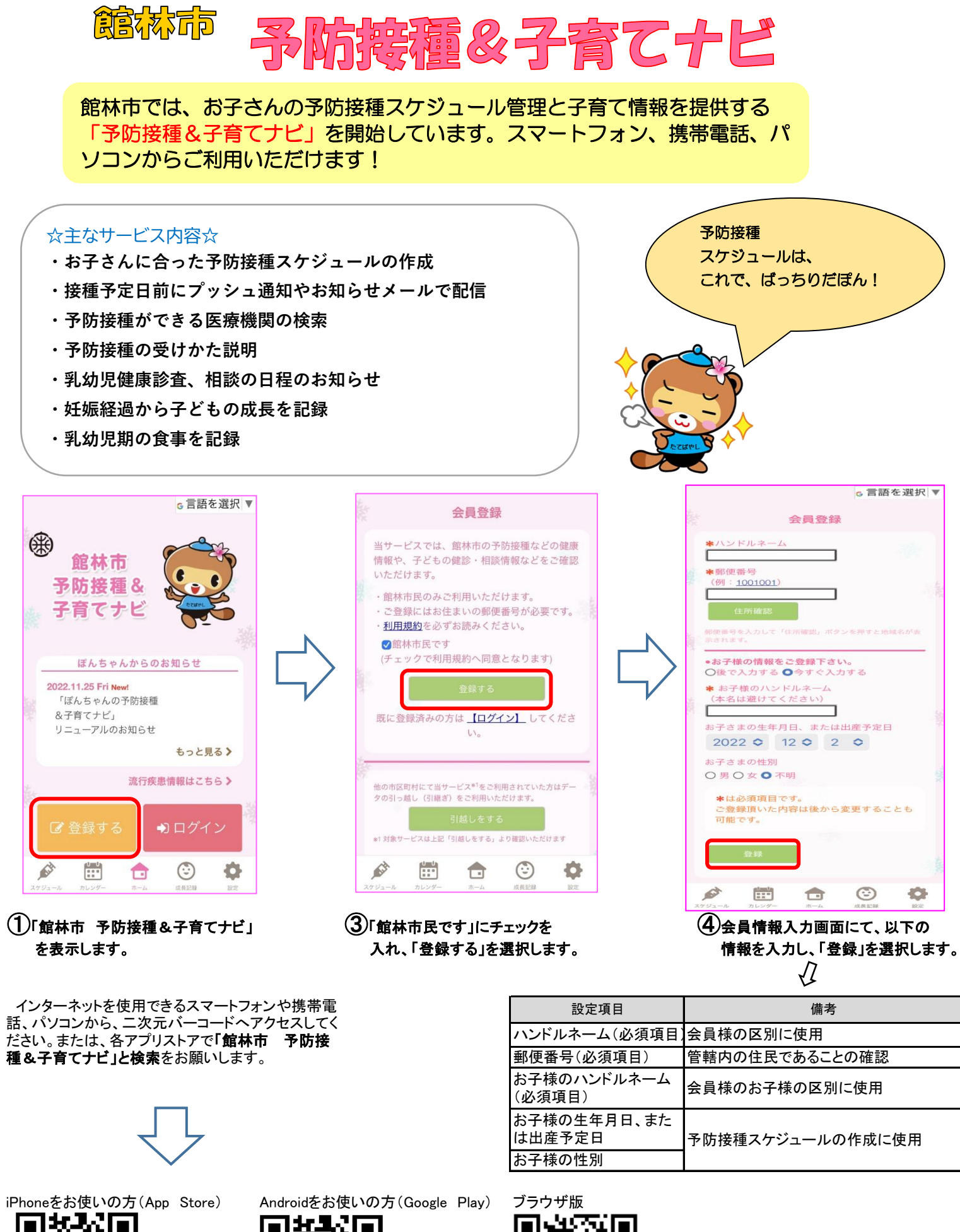

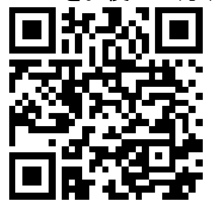

選択します。

②画面の「登録する(無料)」を

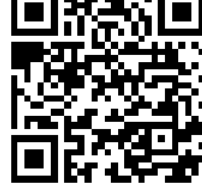

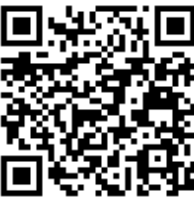

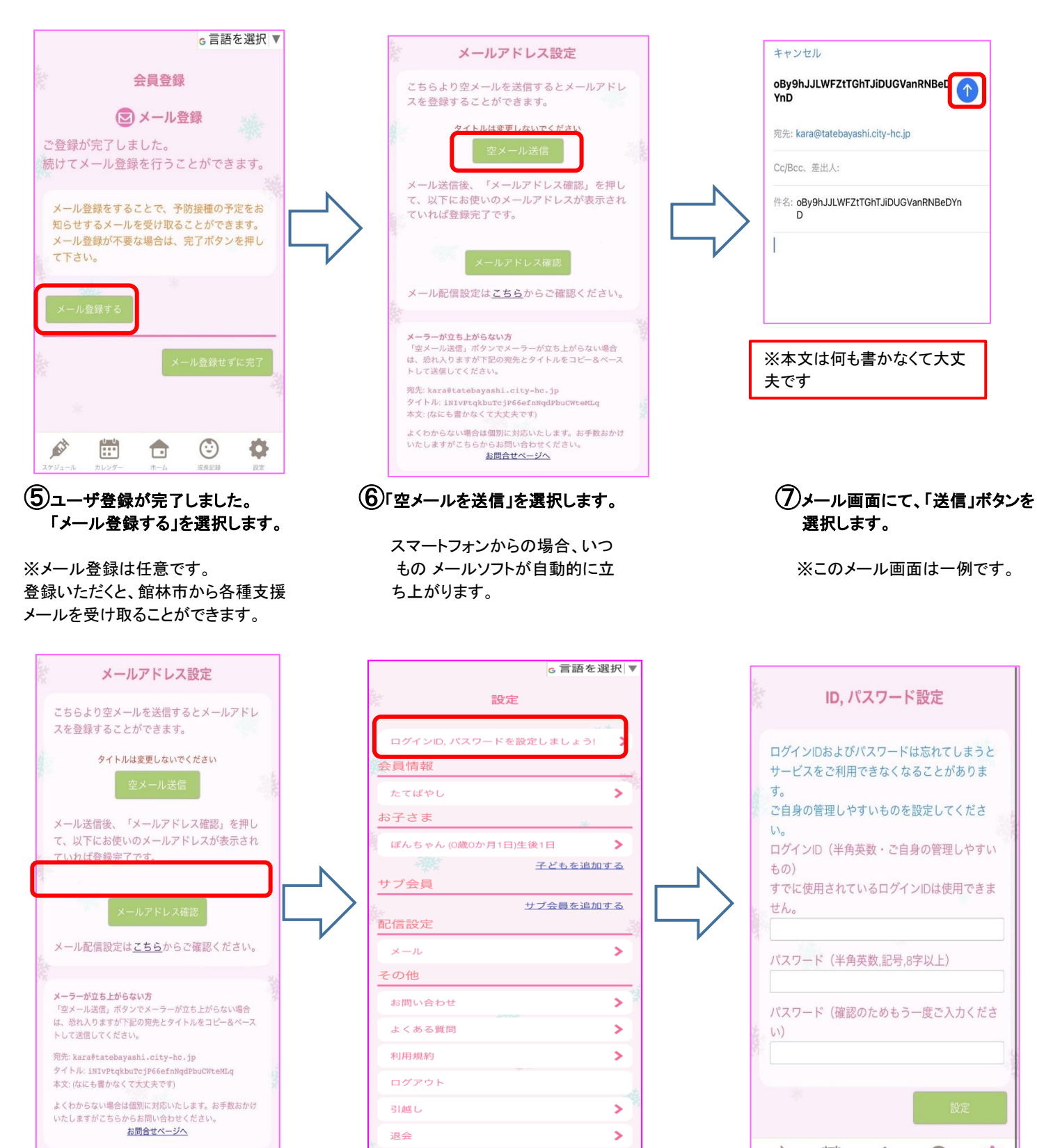

⑧枠の部分にメールアドレスが ⑨ログインIDとパスワードの設定をします。 ⑩ログインID、パスワードを入力 表示されていればメールの登 まちにはなって、設定を開き、「ログインID、パスワードを し、「設定」を選択します。 録完了です。 設定しましょう!」の部分を押してくださ ログインIDとパスワードは、次 い。 回以降のログインに必要な情

 $\bigoplus$ 

 $\odot$ 

42

 $\mathcal{L}$ 

 $\left[\frac{1}{2} \right]$ 

サービスをご利用できなくなることがありま 寸. ご自身の管理しやすいものを設定してくださ  $\mathsf{U}_\alpha$ ログインID (半角英数·ご自身の管理しやすい  $\pm$  の) すでに使用されているログインIDは使用できま せん。 パスワード (半角英数,記号,8字以上) パスワード(確認のためもう一度ご入力くださ A  $\mathbb{H}$  $\bigcirc$  $\odot$ O

ID. パスワード設定

ログインIDおよびパスワードは忘れてしまうと

※本文は何も書かなくて大丈

oBy9hJJLWFZtTGhTJiDUGVanRNBeD**OOD** 

件名: oBv9hJJLWFZtTGhTJiDUGVanRNBeDYn

宛先: kara@tatebayashi.city-hc.jp

夫です

キャンセル

Cc/Bcc、差出人:

YnD

 報ですので、控えておくように してください。

会員登録は以上になります。 引き続き、予防接種スケジュールや成長記録などご活用ください!